## **Observe Sites**

Last Modified on 05/17/2024 11:13 am CDT

When you log in to **KidKare** you will see **Observer Mode** as an option on your main menu. In order to access this feature, follow the steps below.

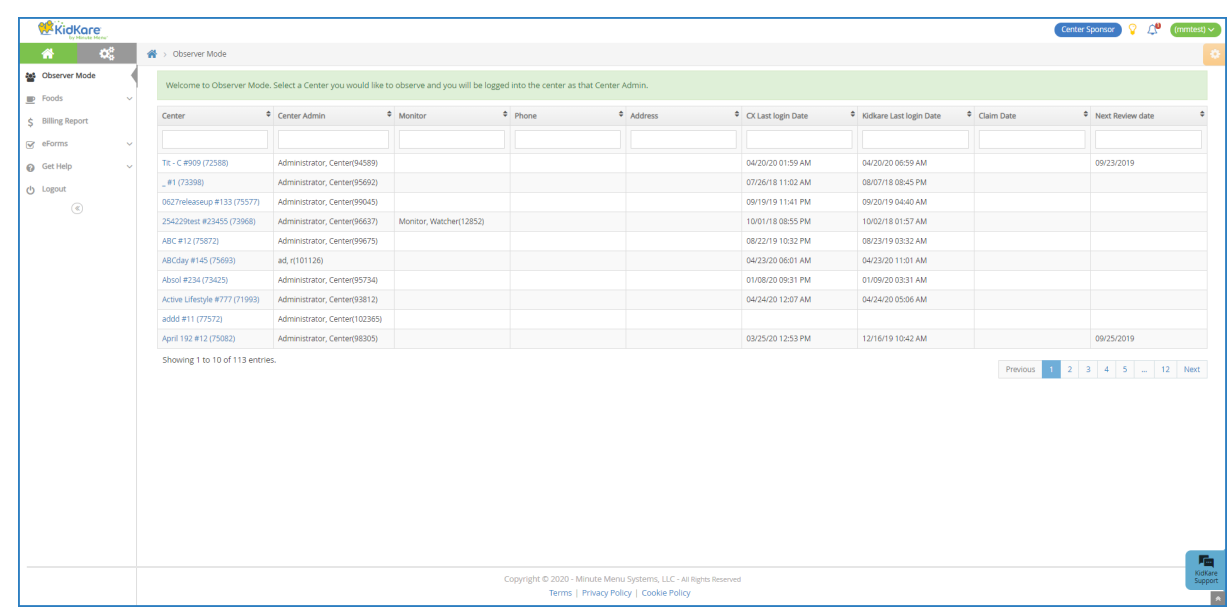

1. From the menu to the left, click **Observer Mode**.

- 2. Click **Filters** in the top-right corner to set filters and customize the page display. You can change the following settings:
	- **Filter By:** Filter the listed centers by status: Pending, Active, Withdrawn, or eForms Access.
	- **Monitors:** View centers assigned to all monitors or just to you.
	- **Columns:** Select the columns to include in the center list.

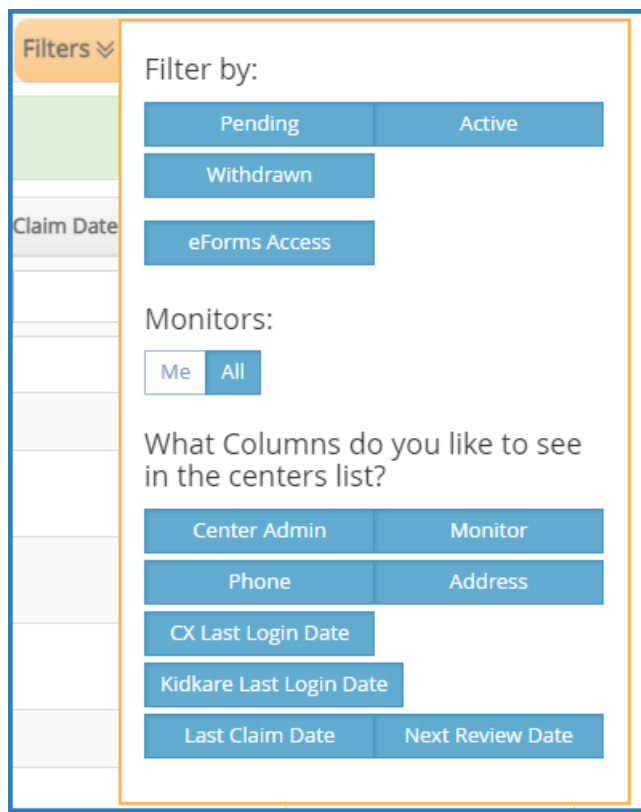

- 3. Use the blank boxes at the top of each column to search for a specific center. For example, click the Center box and begin typing a center's name. The list filters automatically.
- 4. Click the **Center**, **Center Admin**, **Monitor**, **Phone**, **Address**, **CX Last Login Date**, **KidKare Last Login Date**, and **Claim Date** columns to sort information in ascending or descending order.
- 5. Click a **center's name** to view that center's KidKare account as a center administrator. The account opens. A banner listing the center's name displays at the top of the page.

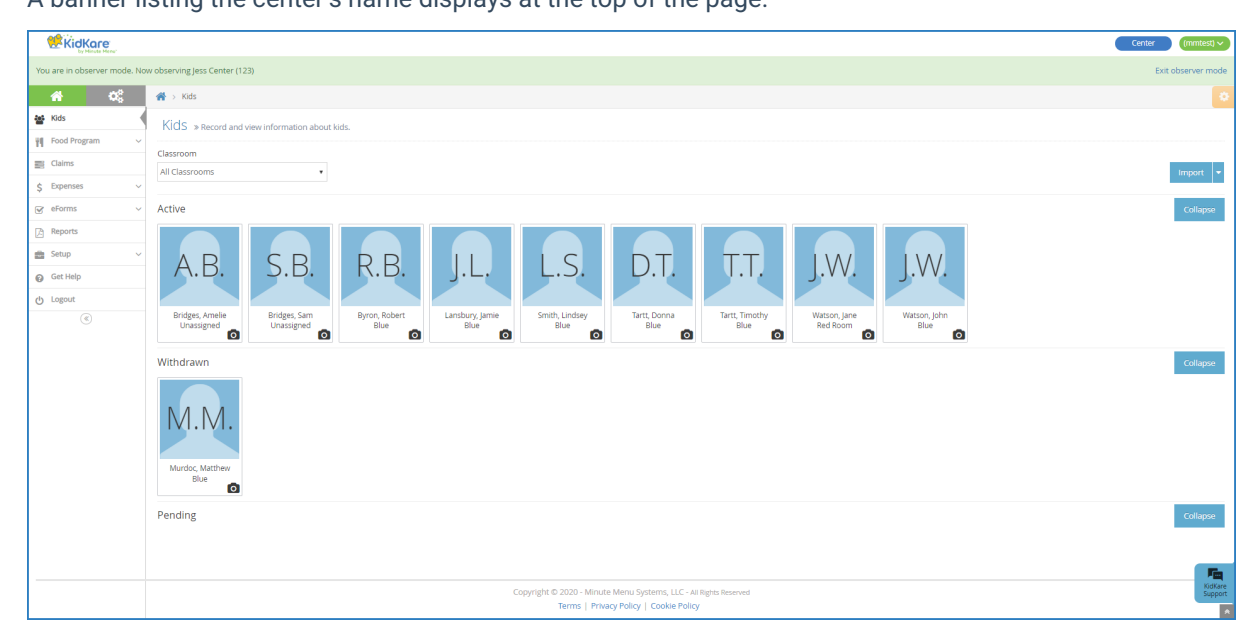

6. When finished, click **Exit Observer Mode** to return to your sponsor account.